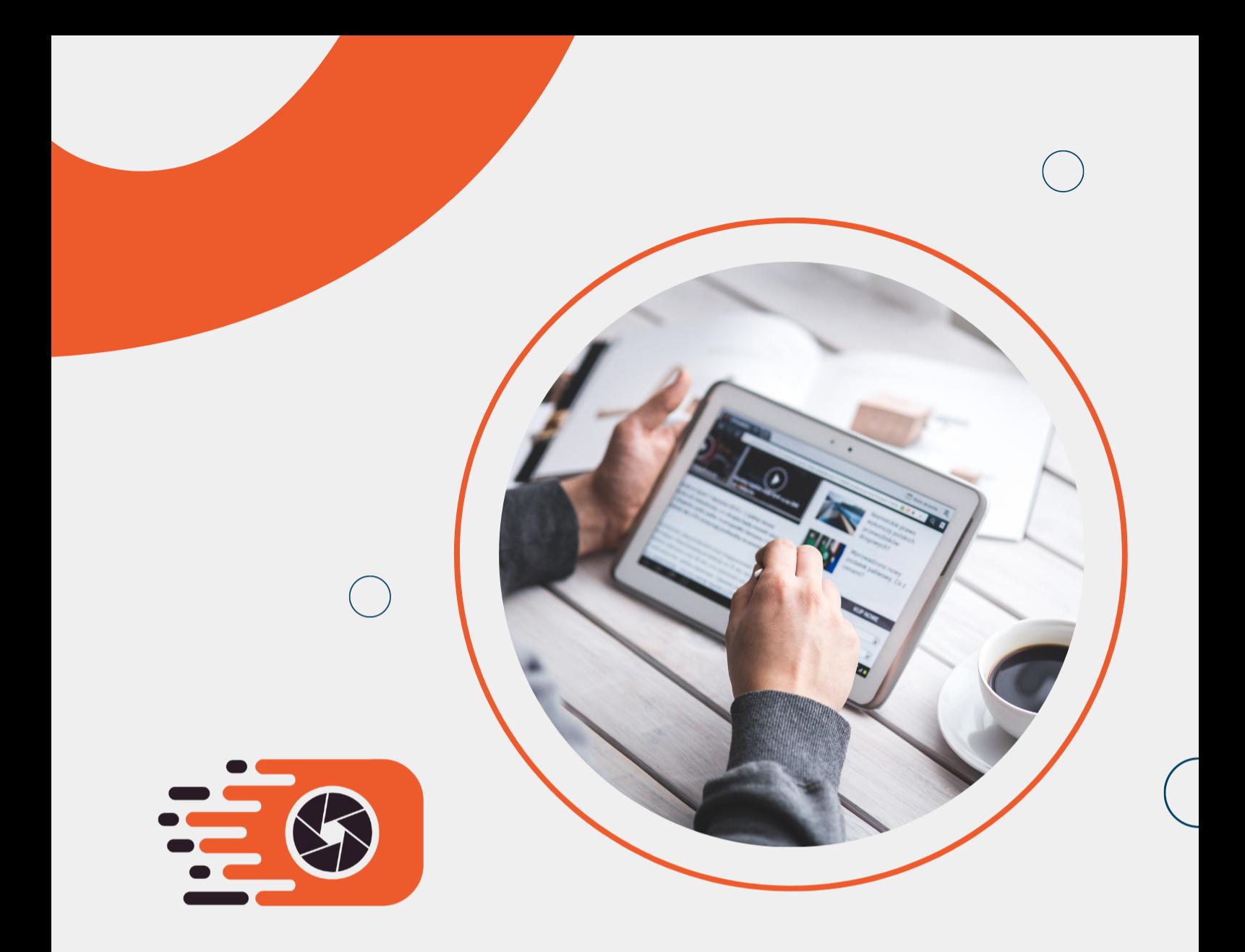

# **FIGREP FIGURE REPOSITORY**

Kullanım Klavuzu

figrep.com

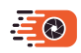

#### FİGREP KULLANIM KLAVUZU

#### FİGREP NEDİR?

Figrep, milyonlarca yayını tarar ve içinde bulunan görselleri, görsellerin açıklamaları ile birlikte kaydeder. Figrep bilimsel bilginin kullanılmasında anahtar önemde olan görsel ve figürleri akademik yayınların içinden çıkartıp bir veritabanı olarak kaydetmektedir. Kullanıcılar Figrep ile anahtar kelimeleri kullanarak kolaylıkla görsel metinlerine göre veya yayın meta verilerine göre görsel arayabilirler. Figrep akademik görseller için arama yapılmasını sağlayan yenilikçi ve öncü bir platformdur.

Figrep'te bulduğunuz resimleri abone bir üniversite ağından veya abone bir üniversitenin edu.tr e-posta adresi ile kayıt olarak kolayca indirebilirsiniz. Abone olmayan kurumlardan erişildiğinde Figrep resimlerin üzerine yarı saydam bir filigran eklemektedir. Abone kurumdan girildiğinde bu filigranlar görünmemektedir.

Figrep, sadece akademik yayınları indekslendiği için akademik bir arama motorudur. Bünyesinde milyonlarca yayında bulunan on milyonlarca görsel barındırır. Bu görsellerin tamamını indirebilir ve yayına atıf vermek şartı ile akademik amaçlı kullanabilirsiniz. Hem yayın, hem sunum hem de rapor hazırlayan kullanıcılar için akademik görsel arama alanında Figrep tüm ihtiyacı karşılamaktadır.

#### FİGREP NASIL KULLANILIR?

Figrep ana sayfası üzerinden anahtar kelimeler kullanarak arama yapabilirsiniz. Bu bölümde nasıl arama yapıldığını anlatılmaktadır.

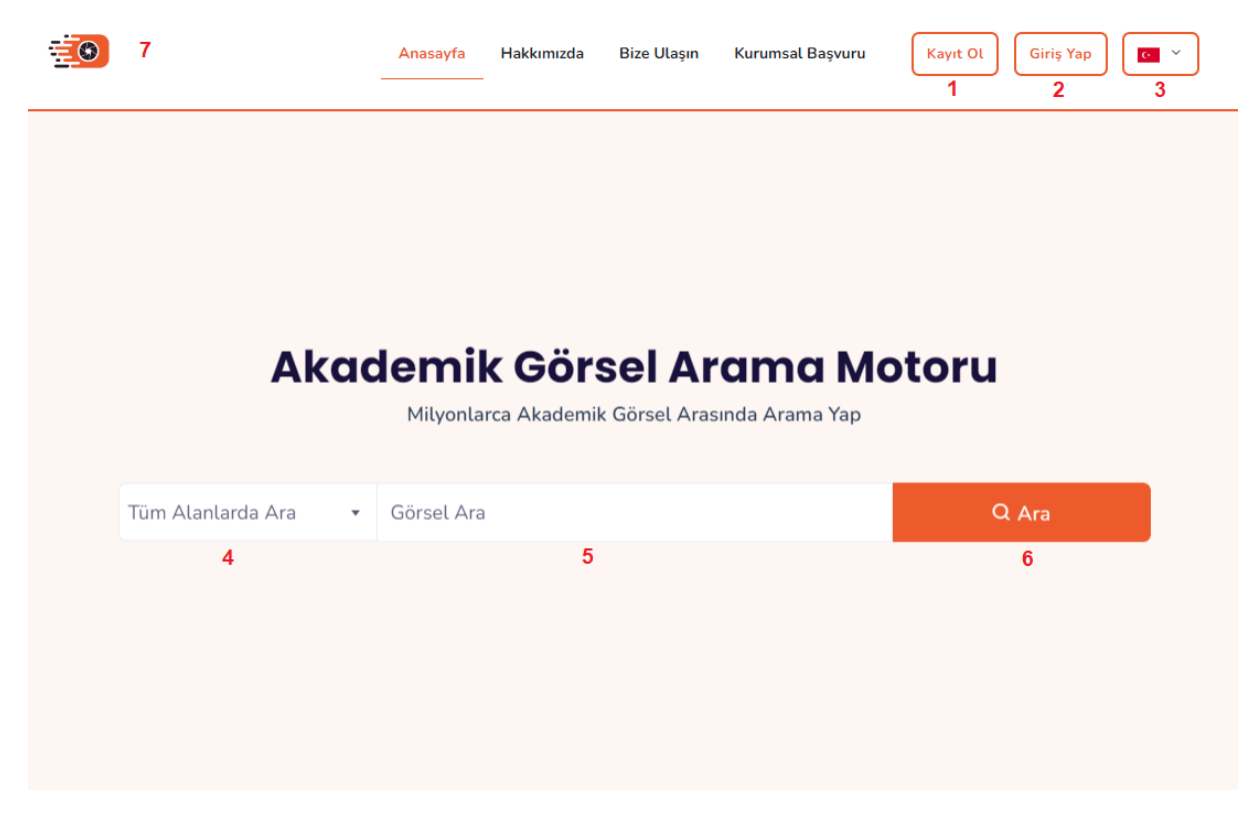

Şekil 1. Figrep Açılış Sayfası Görseli

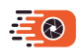

Figrep'te üye olmadan da arama yapabilirsiniz. Buna karşın aramanızın üzerinde filigran bulunacaktır. Filigransız arama yapmak için abone bir kurum ağından girmeniz veya üye girişi yapmanız gerekmektedir.

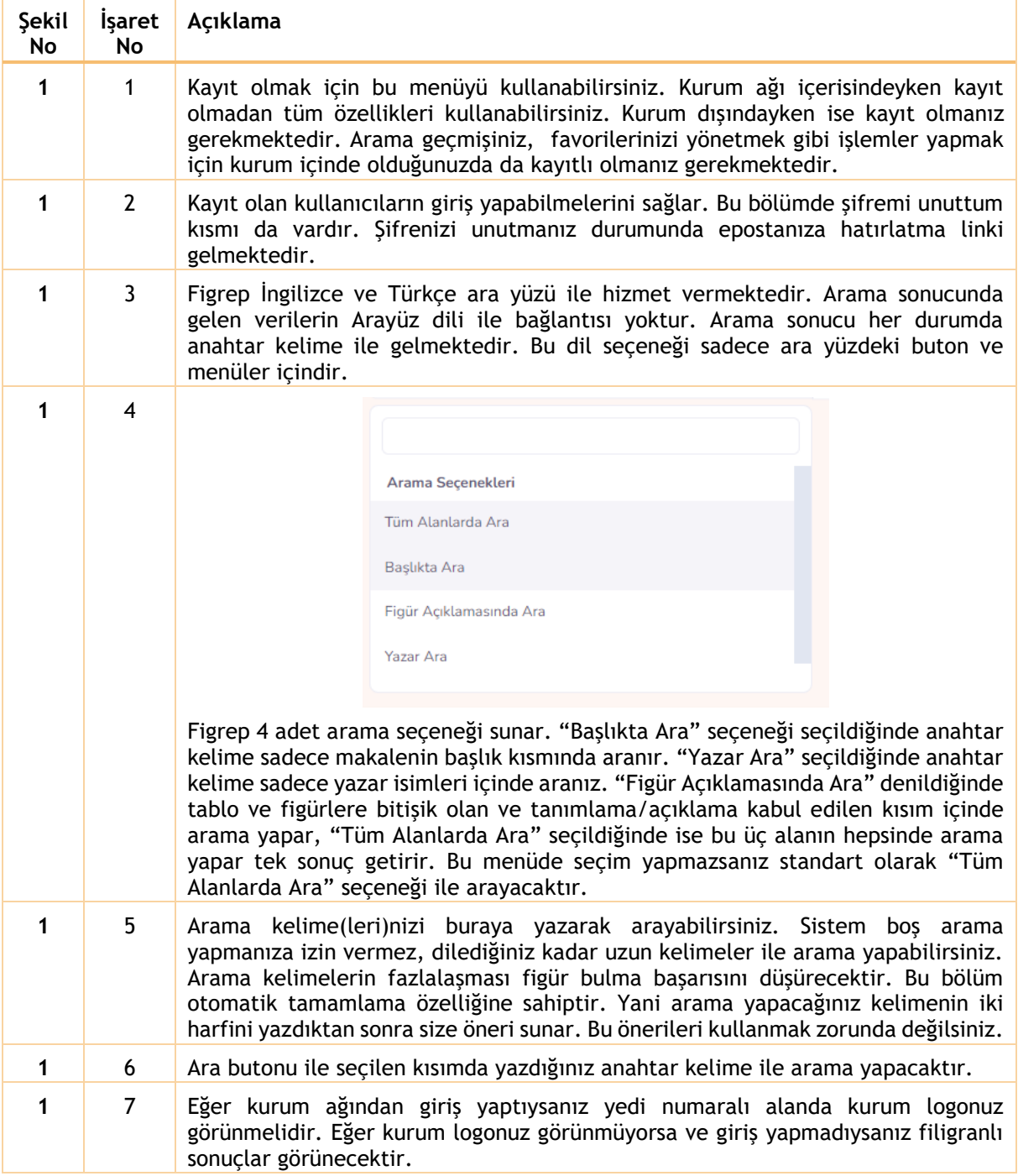

Giriş yapılıp yapılmaması gelen sonuçları değiştirmemektedir. Giriş yapılmadığında veya kurum ağından bağlanılmadığında resimlerin üzerinde filigran görünecektir.

![](_page_3_Picture_0.jpeg)

GİRİŞ YAP & KAYIT OL

![](_page_3_Picture_104.jpeg)

![](_page_3_Figure_4.jpeg)

![](_page_3_Picture_105.jpeg)

Kayıt sırasında verdiğiniz "edu.tr" hesabına gelecek onay e-postasını açmanız ve e-postada yer alan linki tıklayarak üyeliğinizi onaylamanız gerekmektedir. Eğer e-postanıza erişiminiz yoksa üyeliğinizi sadece kurumunuzun Kütüphane ve Dokümantasyon Daire Başkanlığı sağlayabilir.

![](_page_3_Picture_106.jpeg)

Şekil 3. Giriş Yap

Kayıt işlemini tamamlamış kullanıcılar kurum içinde olsun veya olmasın giriş yap menüsünü kullanarak giriş yapabilirler. Giriş yapmış kullanıcılar kolaylıkla arama yapabilir, figürleri favorilerine ekleyebilir ve arama geçmişlerini kontrol edebilirler.

![](_page_4_Picture_0.jpeg)

## ARAMA SONUCU EKRANI

![](_page_4_Picture_115.jpeg)

## Şekil 4. Sonuç Gösterim Sayfası

![](_page_4_Picture_116.jpeg)

![](_page_5_Picture_0.jpeg)

![](_page_5_Picture_63.jpeg)

## Şekil 5. Sonuç Gösterim Sayfası (Tablo)

![](_page_5_Picture_64.jpeg)

![](_page_6_Picture_0.jpeg)

#### FİGÜR DETAY EKRANI

![](_page_6_Figure_3.jpeg)

![](_page_6_Figure_4.jpeg)

![](_page_6_Picture_123.jpeg)

![](_page_7_Picture_0.jpeg)

## BİZE ULAŞIN EKRANI

![](_page_7_Picture_29.jpeg)

# Şekil 7. Figür Detay Sayfası

Figrep ile ilgili sorun, öneri ve görüşlerini bizlere "Bize Ulaşın" kısmından iletebilirsiniz.